## **ProjectWorkspace**

Download Instructions

This installation guide will assist you through the three part download in order to use ProjectWorkspace. We will be downloading the program, the specification tool (unless you already use ProjectSpec), and any manufacturer catalog and symbol data you would like to use. This guide walks through each download one at a time, so it best to minimize your web browser so it is easier to access the downloads section you will need.

1. Click on the **ProjectWorkspace Design Program Installation**.

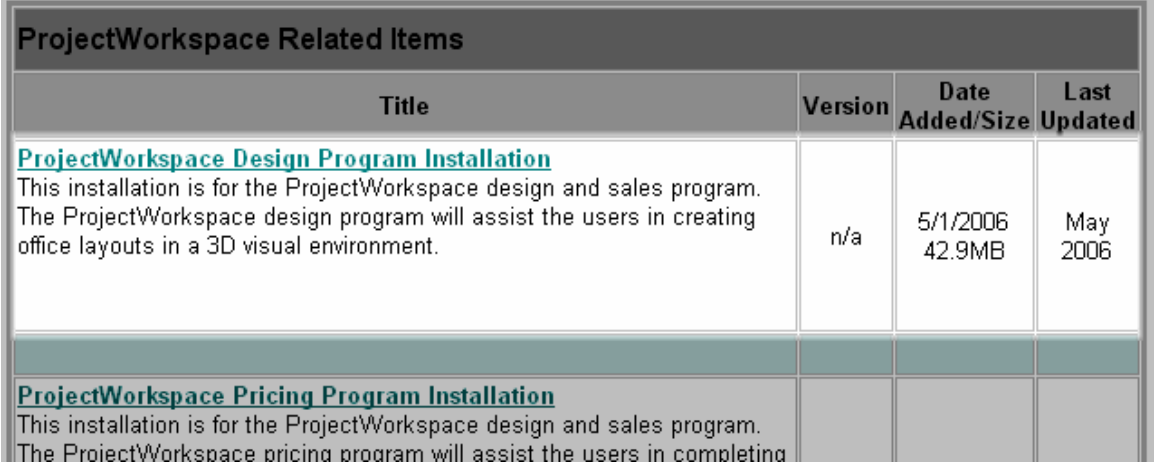

2. After you click on the link you will then be taken to a "Download Authorization" page.

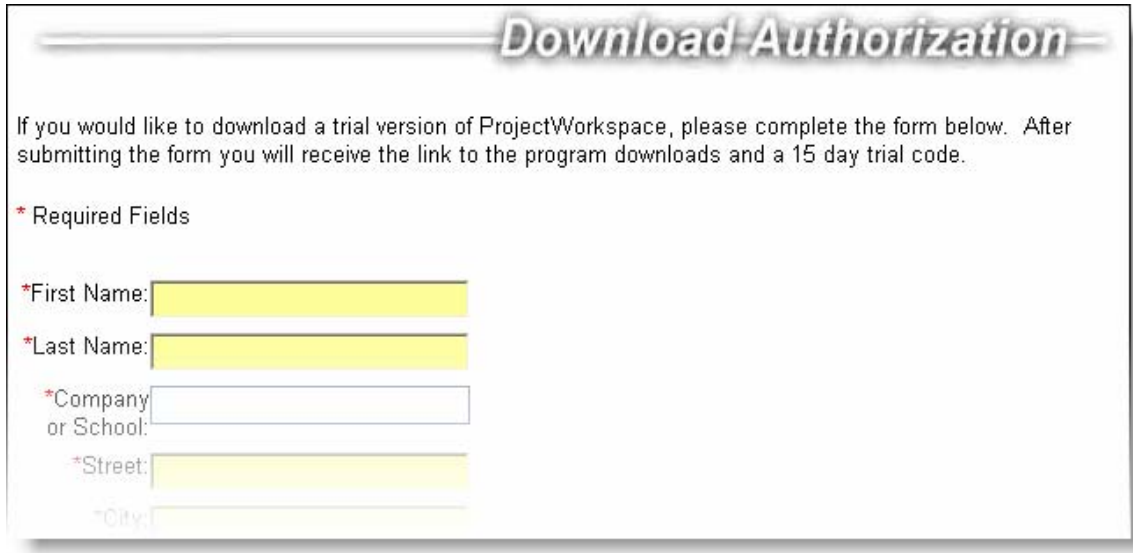

- 3. Fill this out this page with your information to receive the link for the program download and temporary code for the 15-day trial.
- 4. Once you "Submit" you will instantly be linked to a page to get the temporary code and the actual download.

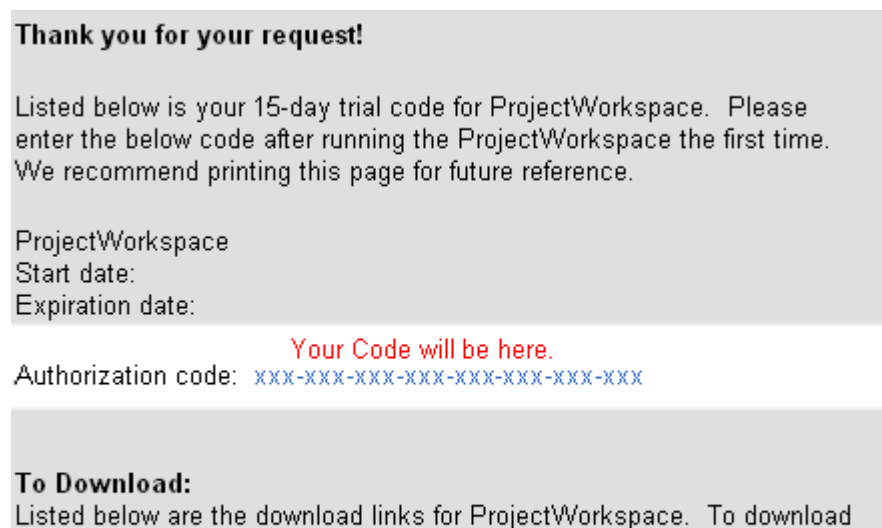

click on the links below and select Save As... and save the file to your computer. Once the download is finished browse the downloaded file and double click on the file to begin the installation.

- 5. Write down the code or Print that page for future reference.
- 6. Once again click on the **ProjectWorkspace Design Program Installation**
- 7. You will receive the File Download box. Choose "Save"

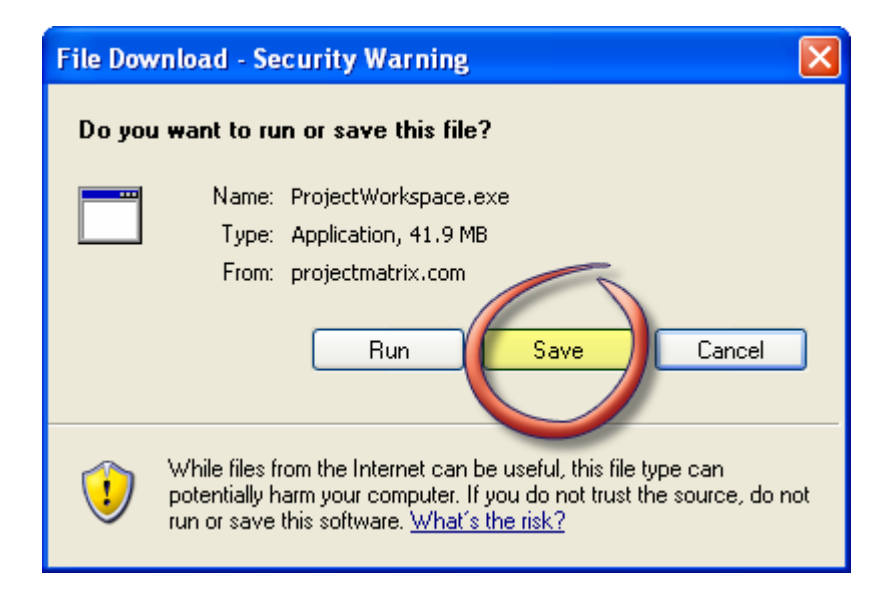

8. At the "Save As" prompt, you can select any location on your computer to download the file to. Your "Desktop" is a good place to put it.

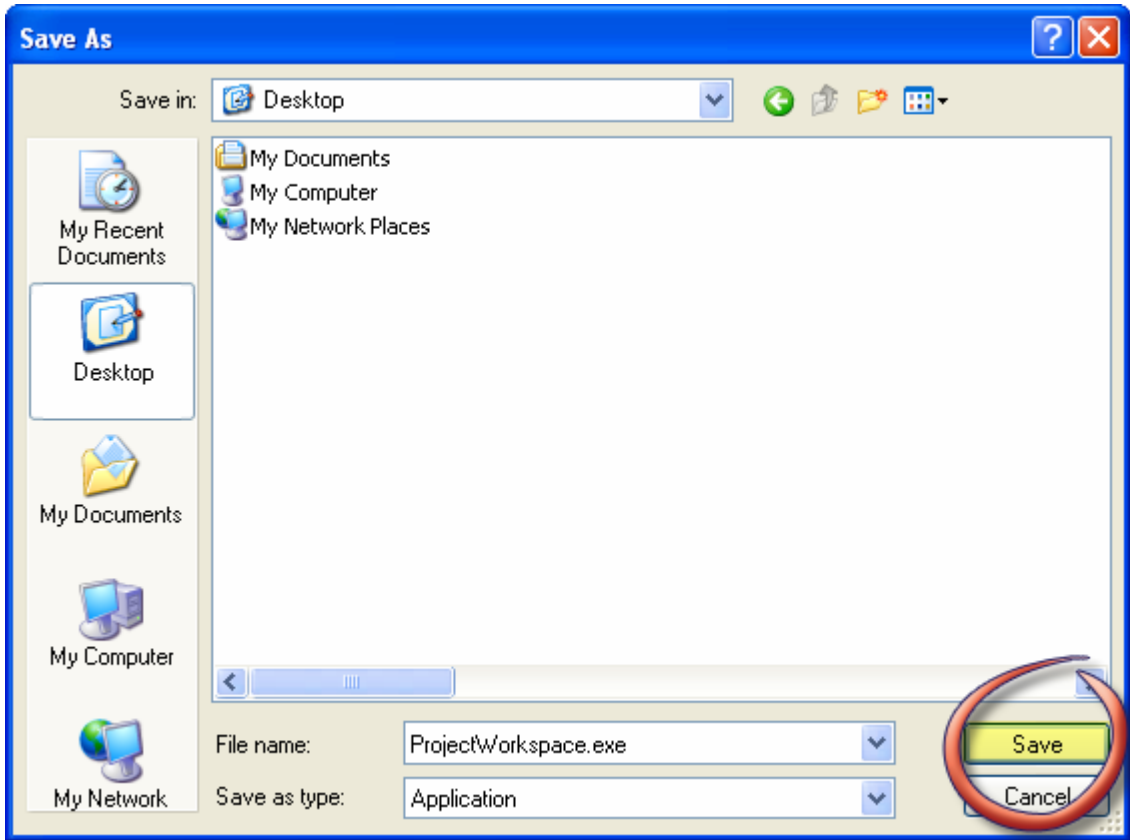

- 9. After choosing your location, click the "Save".
- 10. Wait for the file to completely download and then click "Close".

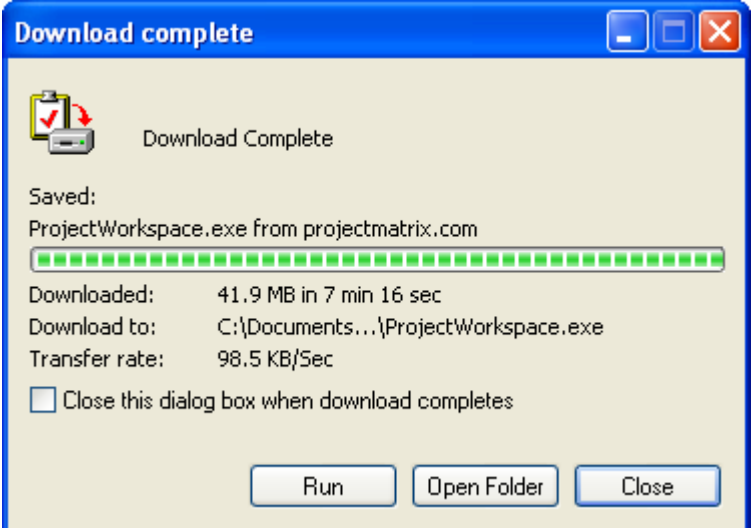

11. On your Desktop, click the ProjectWorkspace.exe icon.

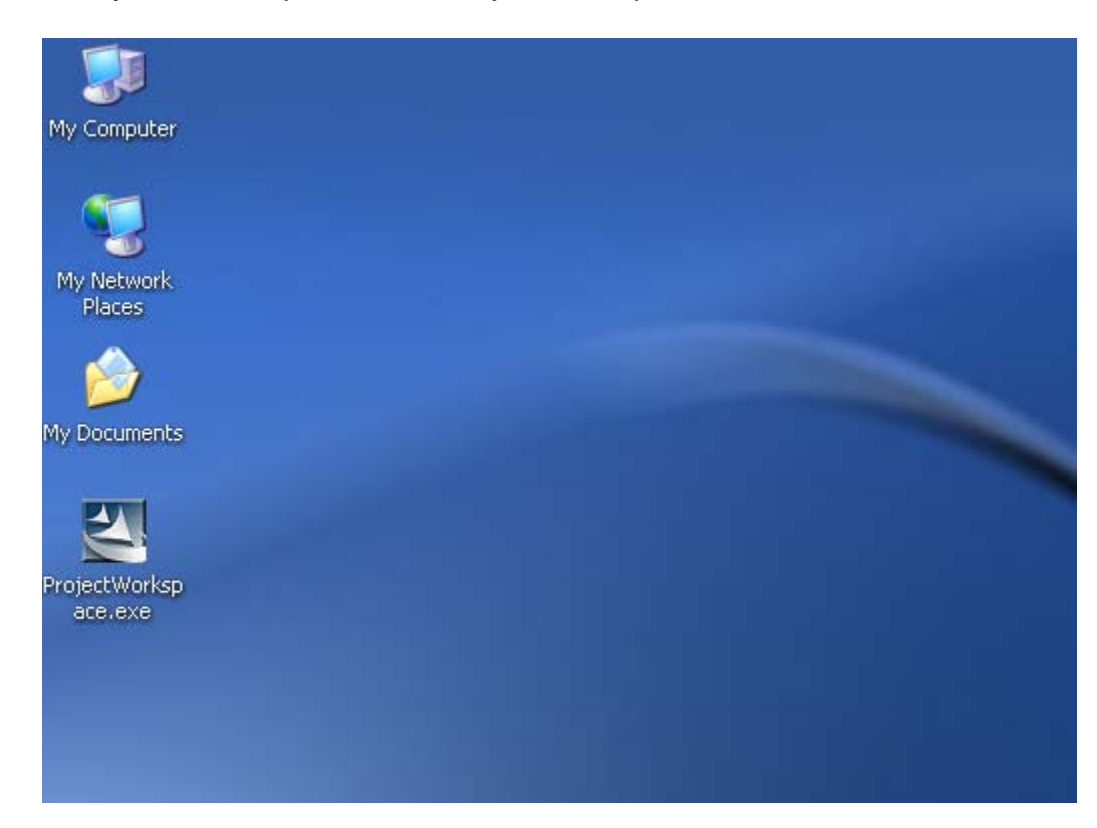

12. Click "Run" from the Security Warning screen.

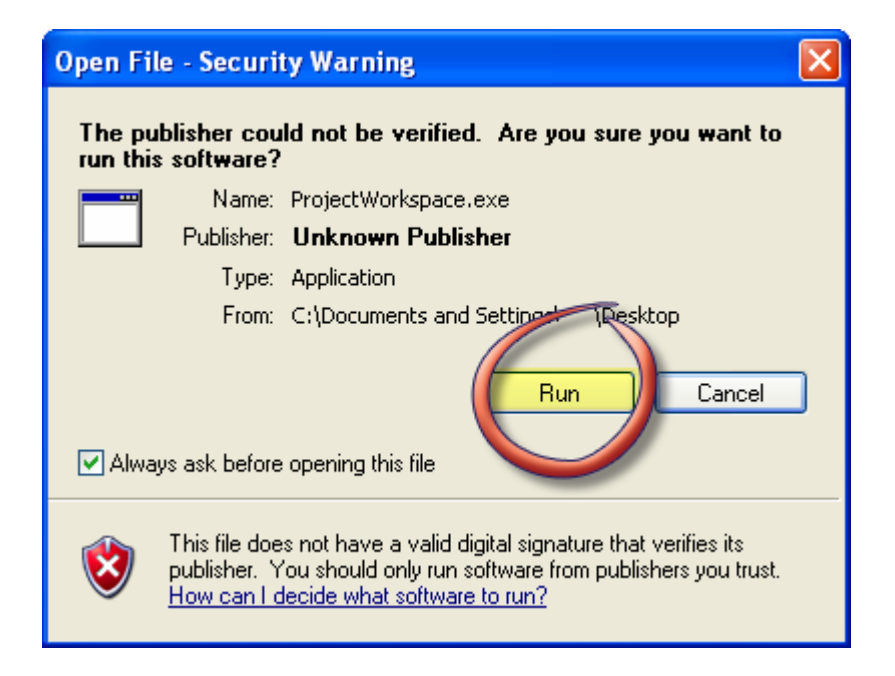

13. You can now delete the ProjectWorkspace.exe on the desktop. Double-click on the new ProjectWorkspace icon to start the program.

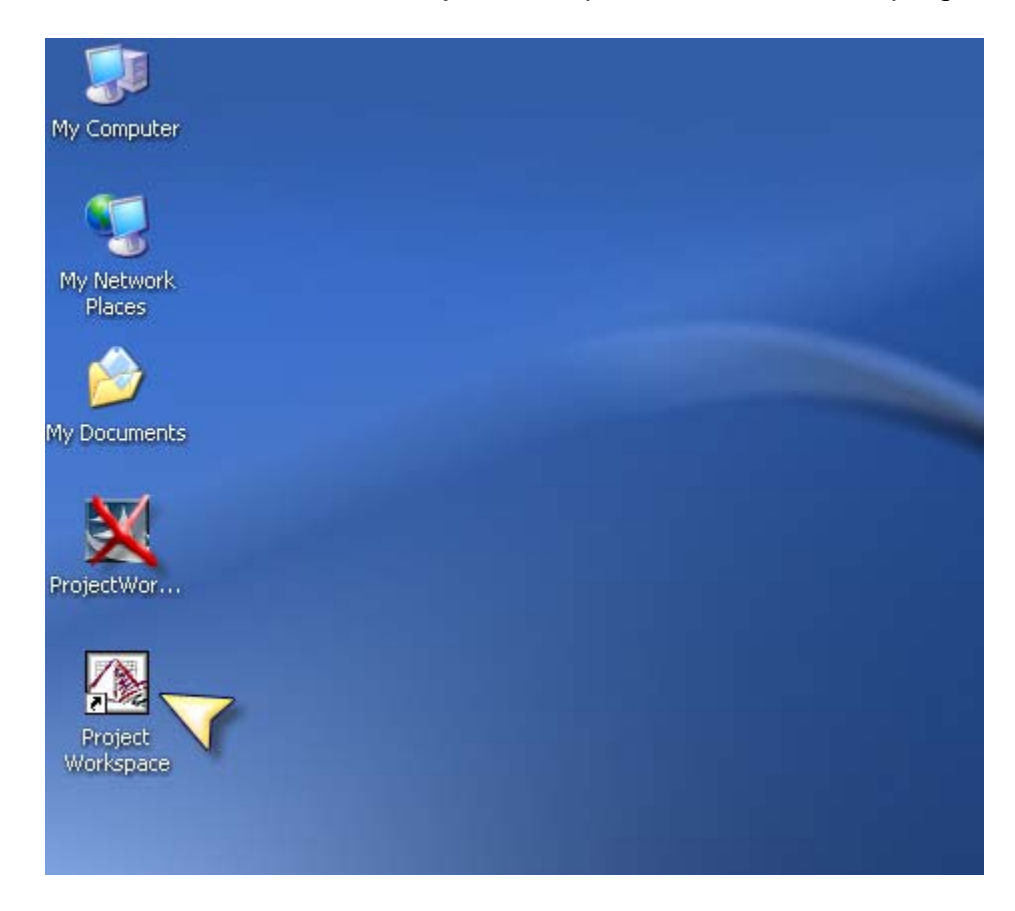

14. When you first run the application you will be asked to enter your authorization code. Use the code that you received in step 4 and press "OK".

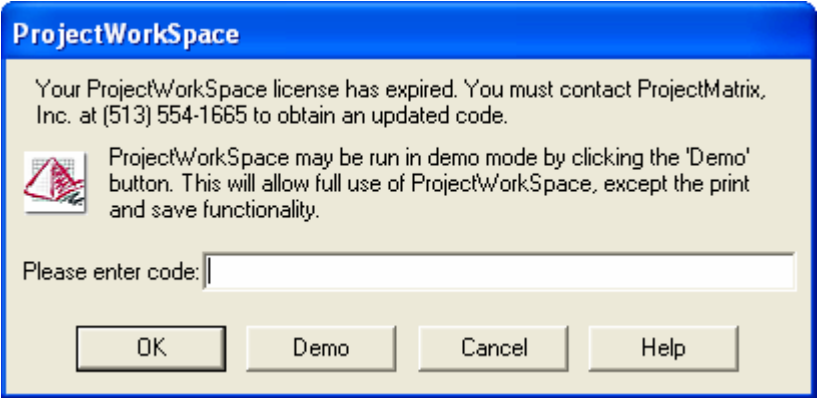

15. You are now ready to use ProjectWorkspace.

16. If you are already a ProjectSpec user you may skip this step. If you do not have ProjectSpec and would like to try the specification tool, select **ProjectWorkspace Pricing Program Installation** 

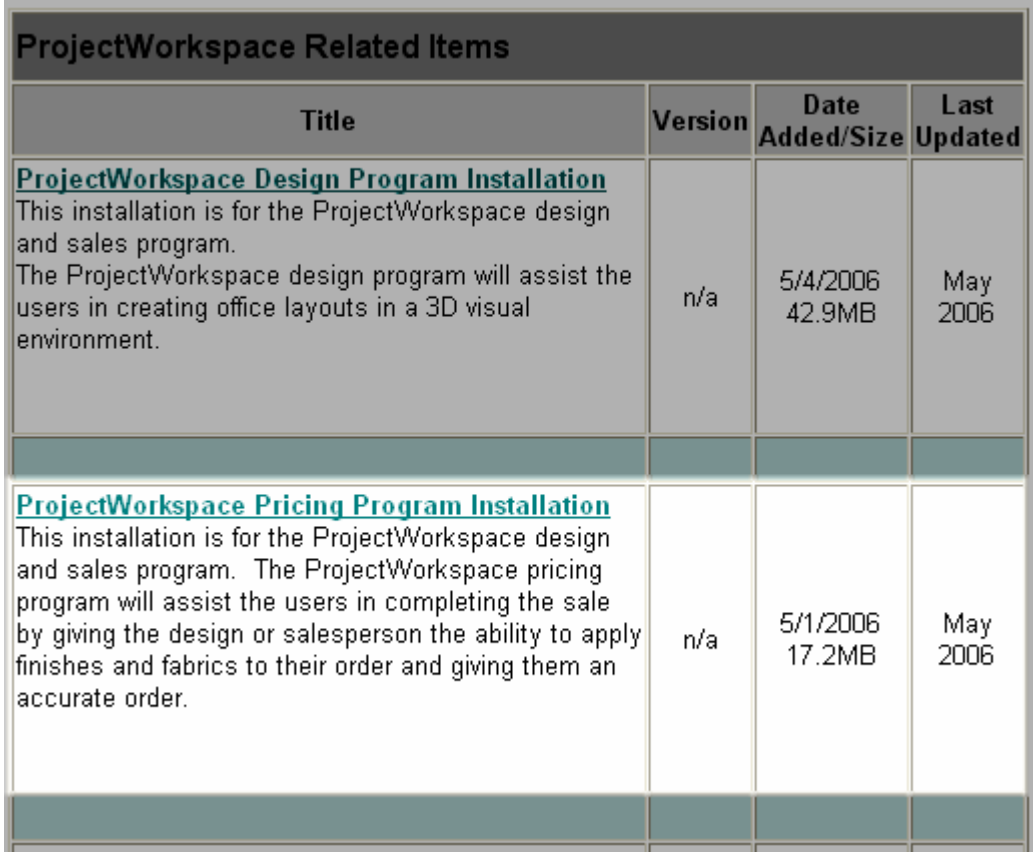

17. Follow steps 7-13 as above to install the specification tool.

## 18. To install manufacturer libraries, select the **ProjectWorkspace Data File downloads.**

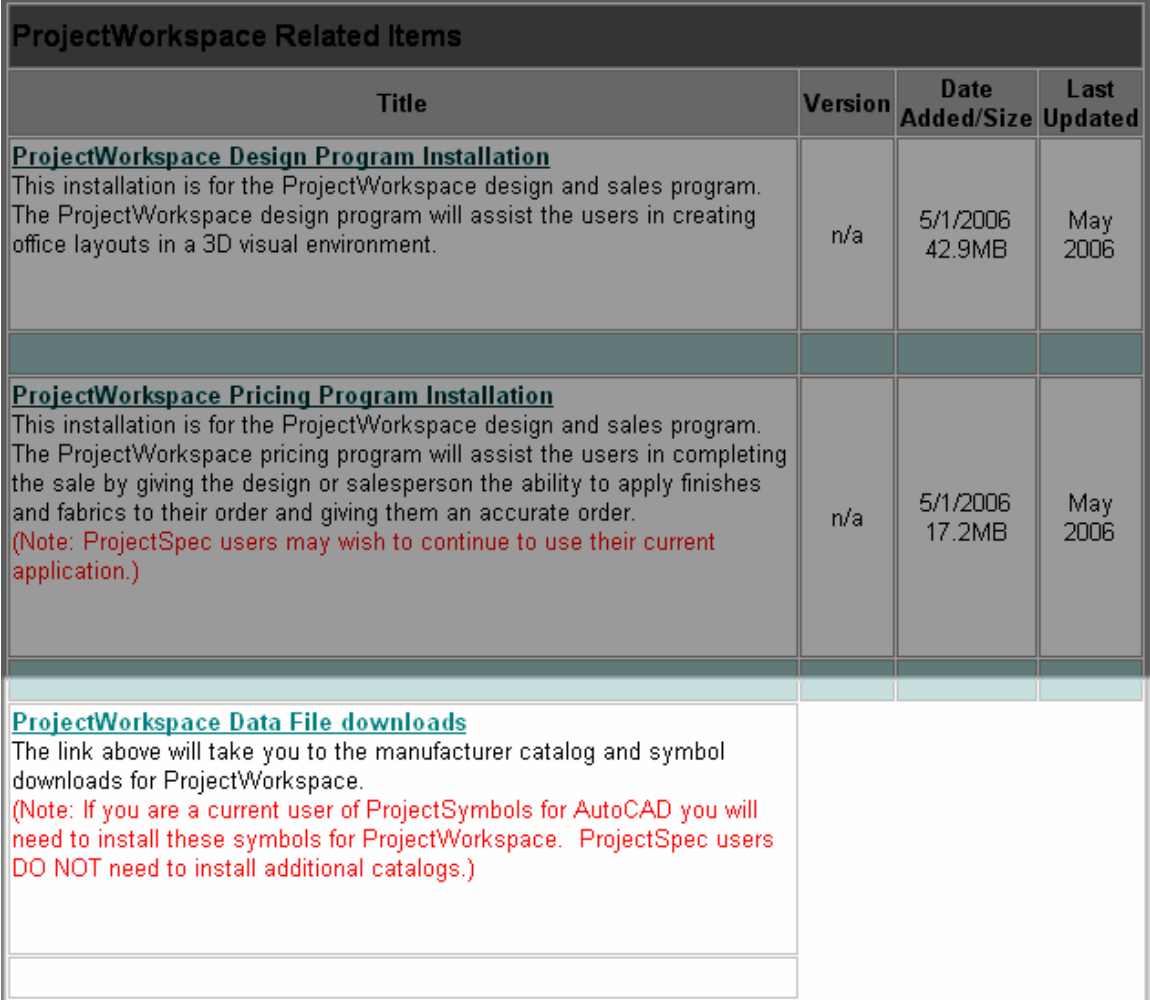

19. Find the manufacturer(s) that you would like to download and click the "Catalogs" pyramid for the pricing and the "2D & 3D" pyramid for the actual symbols.

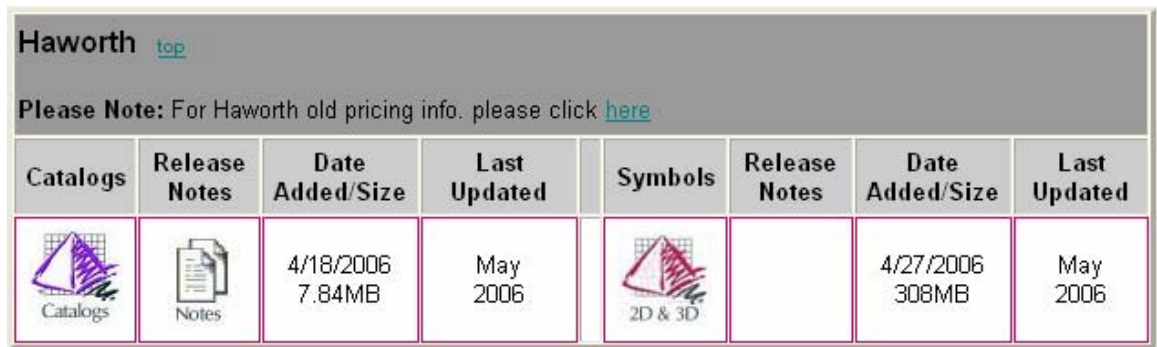

20. Follow steps 7-12 as above to install each catalog and symbol download you completed.